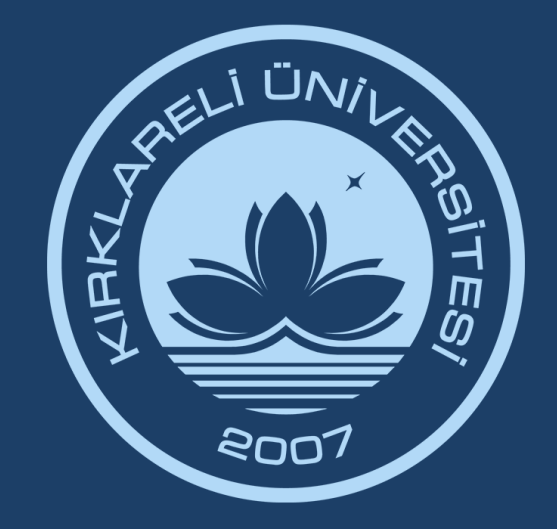

# KIRKLARELİ ÜNİVERSİTESİ DIJITAL DÖNÜŞÜM OFİSİ

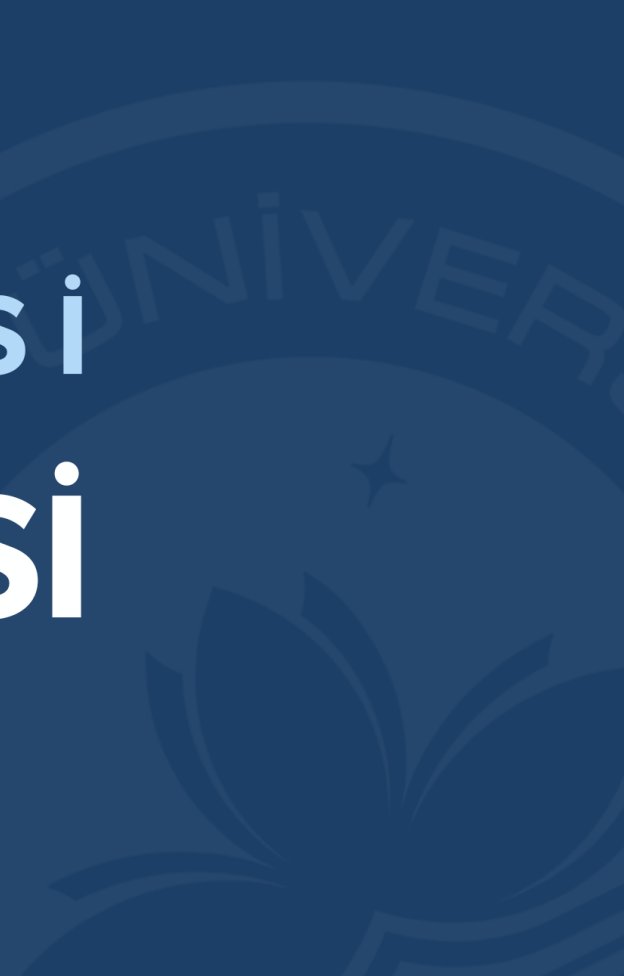

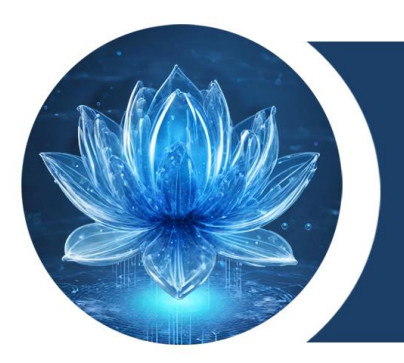

### KIRKLARELİ ÜNİVERSİTESİ **DİJİTAL DÖNÜŞÜM OFİSİ**

## **e-Devlet Kapısı Üzerinden Elektronik Belge Yönetim Sistemi (EBYS) Evrak Doğrulama Hizmeti Kullanım Kılavuzu**

Bu kılavuzda EBYS üzerinden oluşturulan evraklar için e-Devlet Kapısı üzerinden doğrulama hizmetinden nasıl faydalanacağı görsellerle adım adım anlatılmıştır.

Bu hizmetin aktif olmasıyla kurum içinden veya kurum dışından kontrol edilmesi gereken belgeleriniz e-Devlet sisteminde oturum açmadan doğrulanabilir hale gelmiştir.

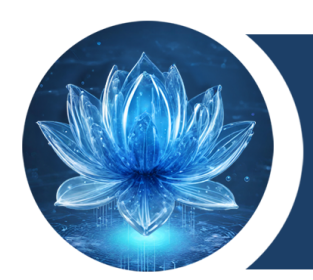

## **e-Devlet Sistemine Erişim**

### <https://www.turkiye.gov.tr/> adresi üzerinden doğrulama işlemlerini gerçekleştirebilirsiniz.

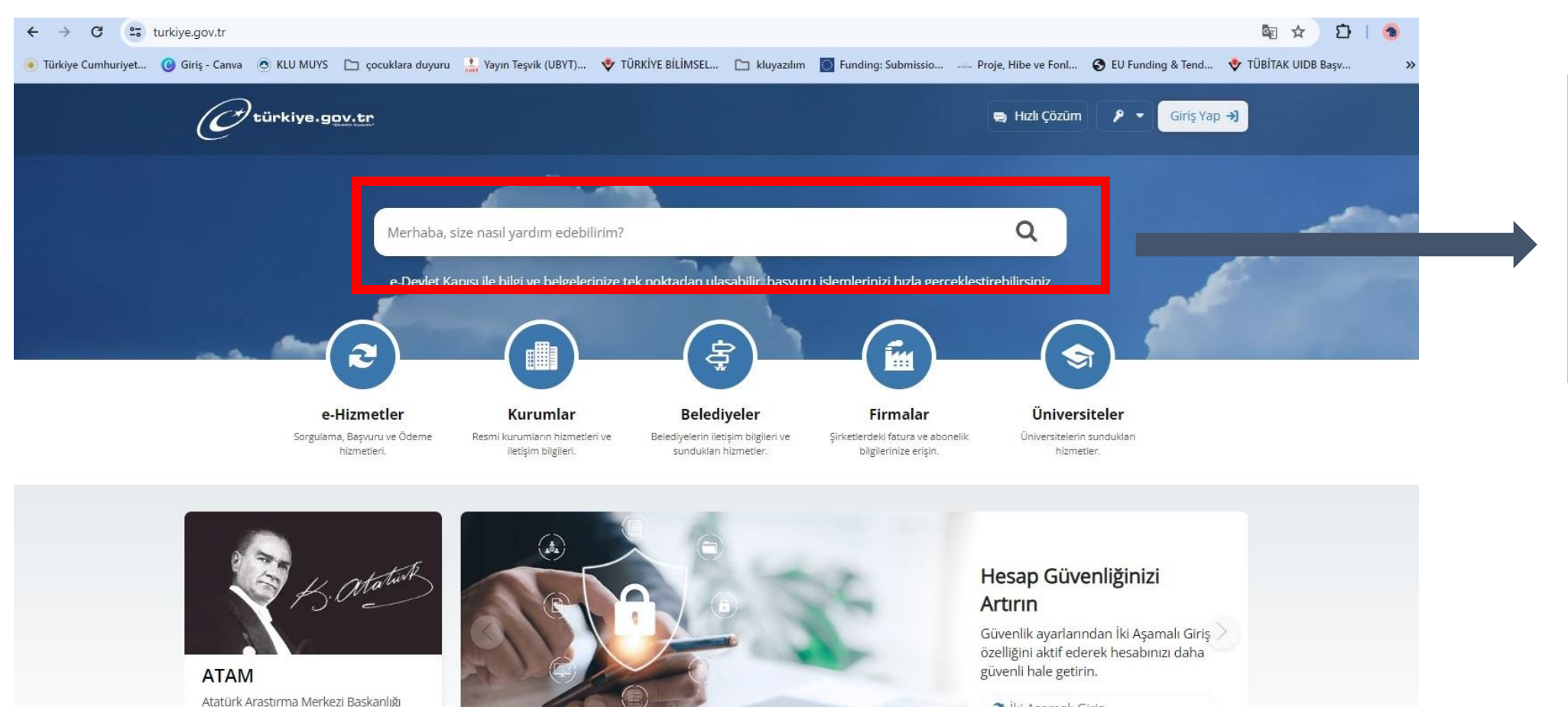

e İki Aşamalı Giriş

### **DİJİTAL DÖNÜŞÜM OFİSİ**

İnternet sitesini ziyaret edin.

e-Devlet kapısı ana sayfasında yer alan arama alanından sorgu ekranı üzerinden işlemlere başlayabilirsiniz.

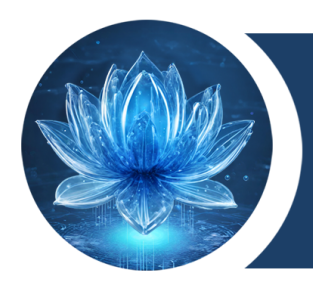

### **e-Devlet Sisteminde Kırklareli Üniversitesine Erişim**

### <https://www.turkiye.gov.tr/> adresi ana sayfasında yer alan *Arama* kısmı üzerinden **'Kırklareli Üniversitesi'** yazılmalıdır.

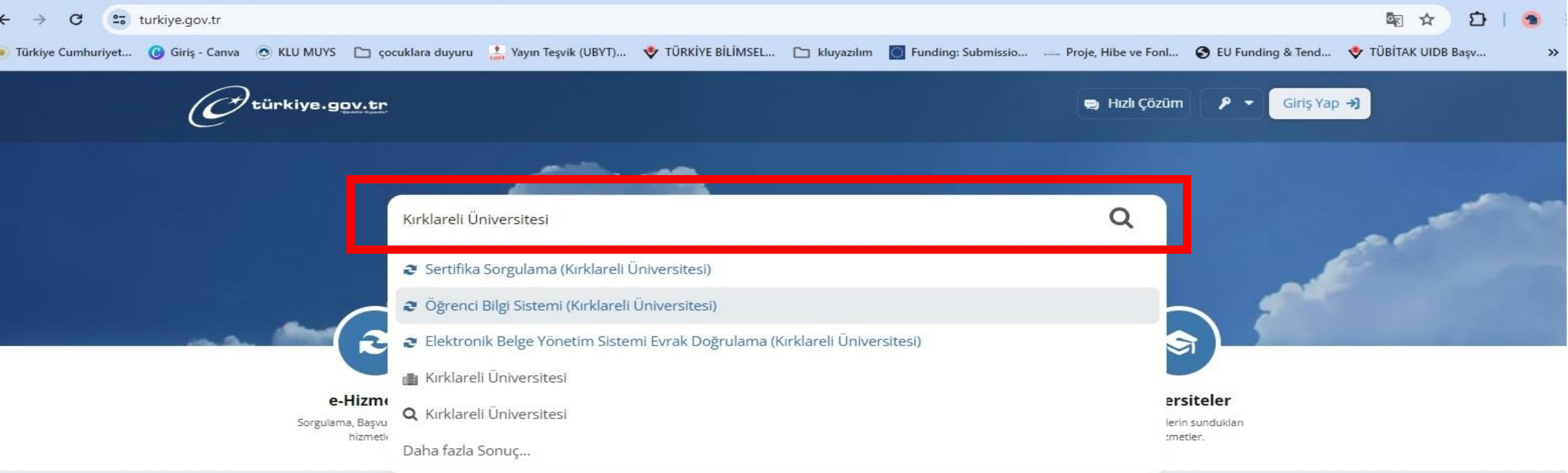

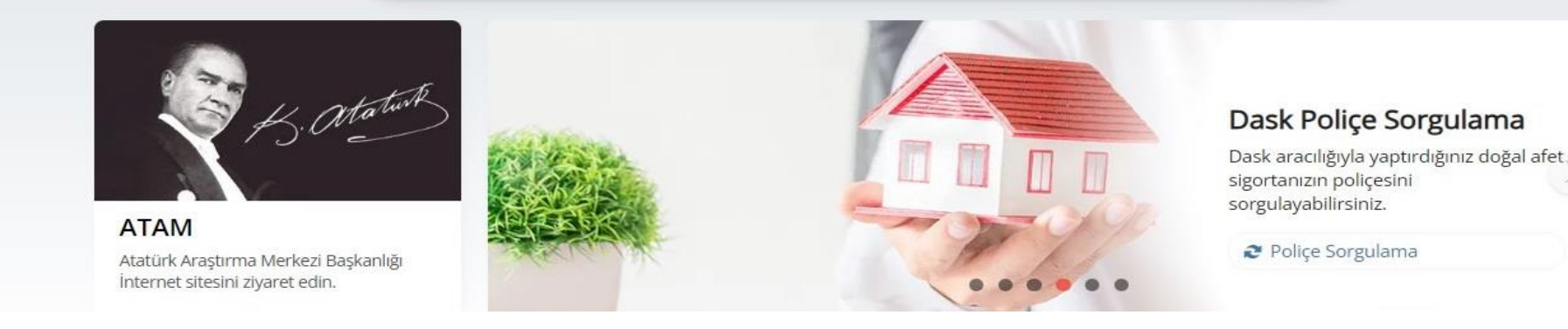

### **DİJİTAL DÖNÜŞÜM OFİSİ**

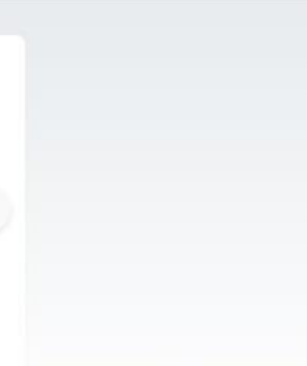

Kırklareli Üniversitesi yazıldıktan sonra alt tarafta sıralanan seçeneklerden **Elektronik Belge Yönetim Sistemi Evrak Doğrulama(Kırklareli Üniversitesi)** veya **Kırklareli Üniversitesi** seçeneği seçilmelidir.

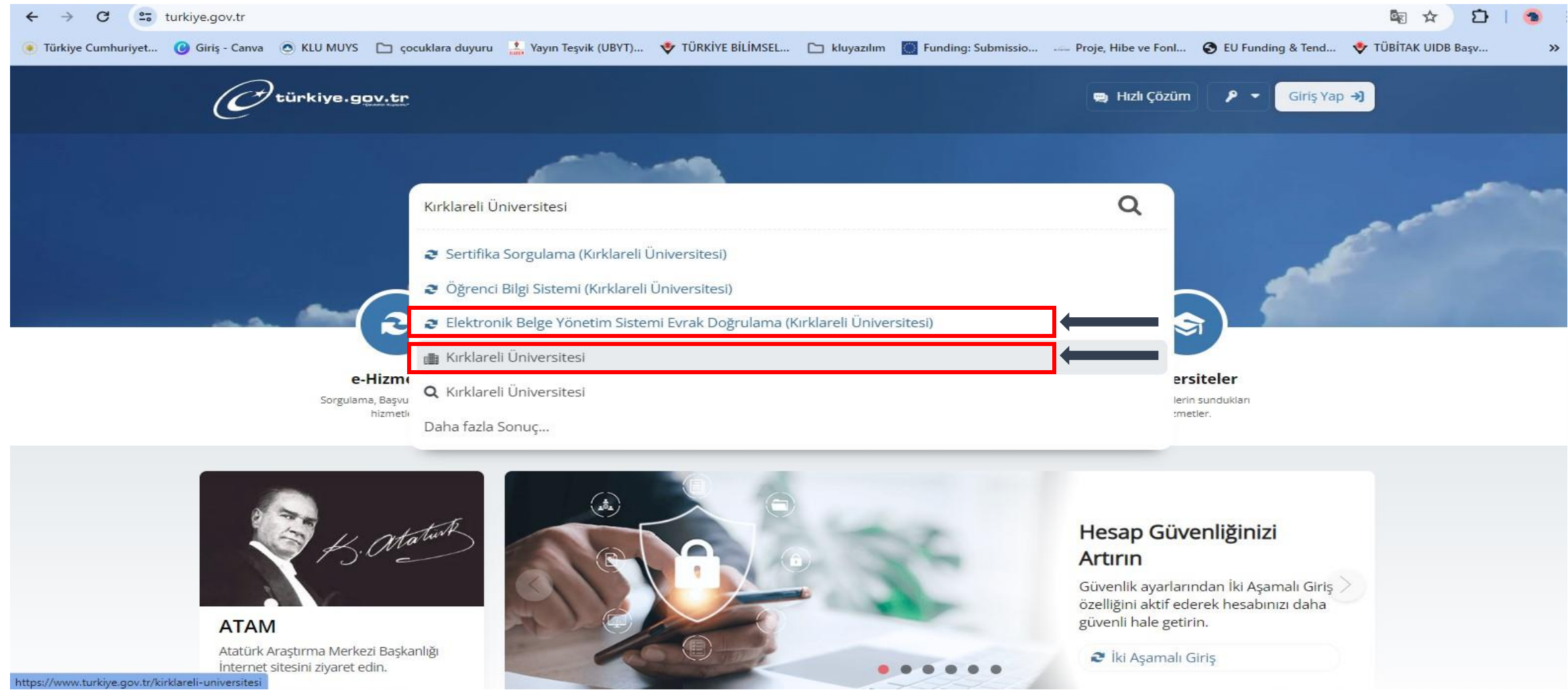

**DİJİTAL DÖNÜŞÜM OFİSİ** 

www.ddo.klu.edu.tr

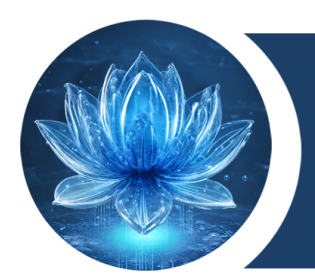

### **e-Devlet Sisteminde Kırklareli Üniversitesine Erişim**

Kırklareli Üniversitesi yazıldıktan sonra alt tarafta sıralanan seçeneklerden **Kırklareli Üniversitesi**  seçeneği seçildiğinde Üniversitemizin e-Devlet üzerinden verilen hizmetleri sıralanacaktır. Bu hizmetlerden **Elektronik Belge Yönetim Sistemi Evrak Doğrulama** seçilmelidir.

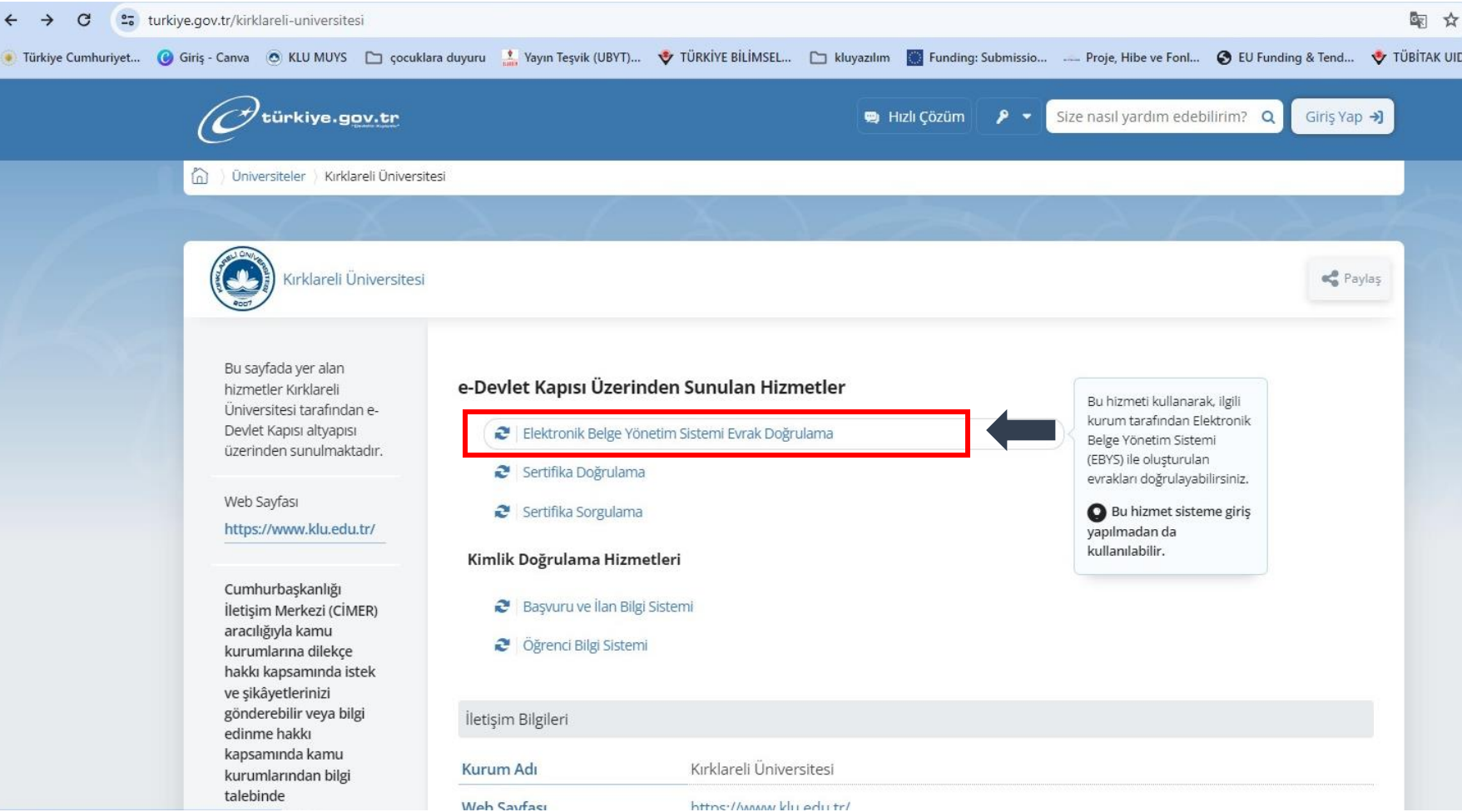

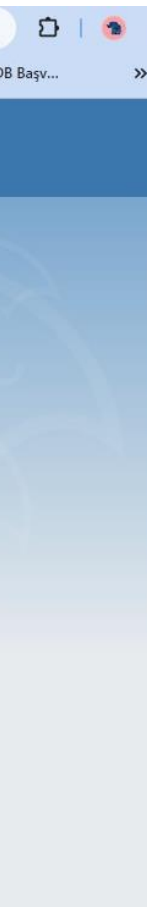

www.ddo.klu.edu.tr

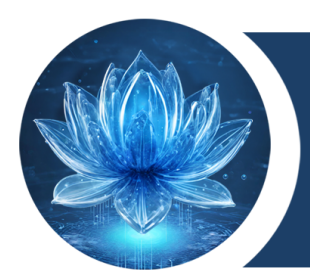

### **e-Devlet Sisteminde Kırklareli Üniversitesi Hizmetleri**

Kırklareli Üniversitesi yazıldıktan sonra alt tarafta sıralanan seçeneklerden **Elektronik Belge Yönetim Sistemi Evrak Doğrulama(Kırklareli Üniversitesi)** seçeneği seçildiğinde veya bir önceki adımda Üniversitemizin e-Devlet üzerinden aldığı hizmetlerden **Elektronik Belge Yönetim Sistemi Evrak Doğrulama** seçildiğinde belge ile ilgili bilgilerin girilmesi gereken ekran açılacaktır.

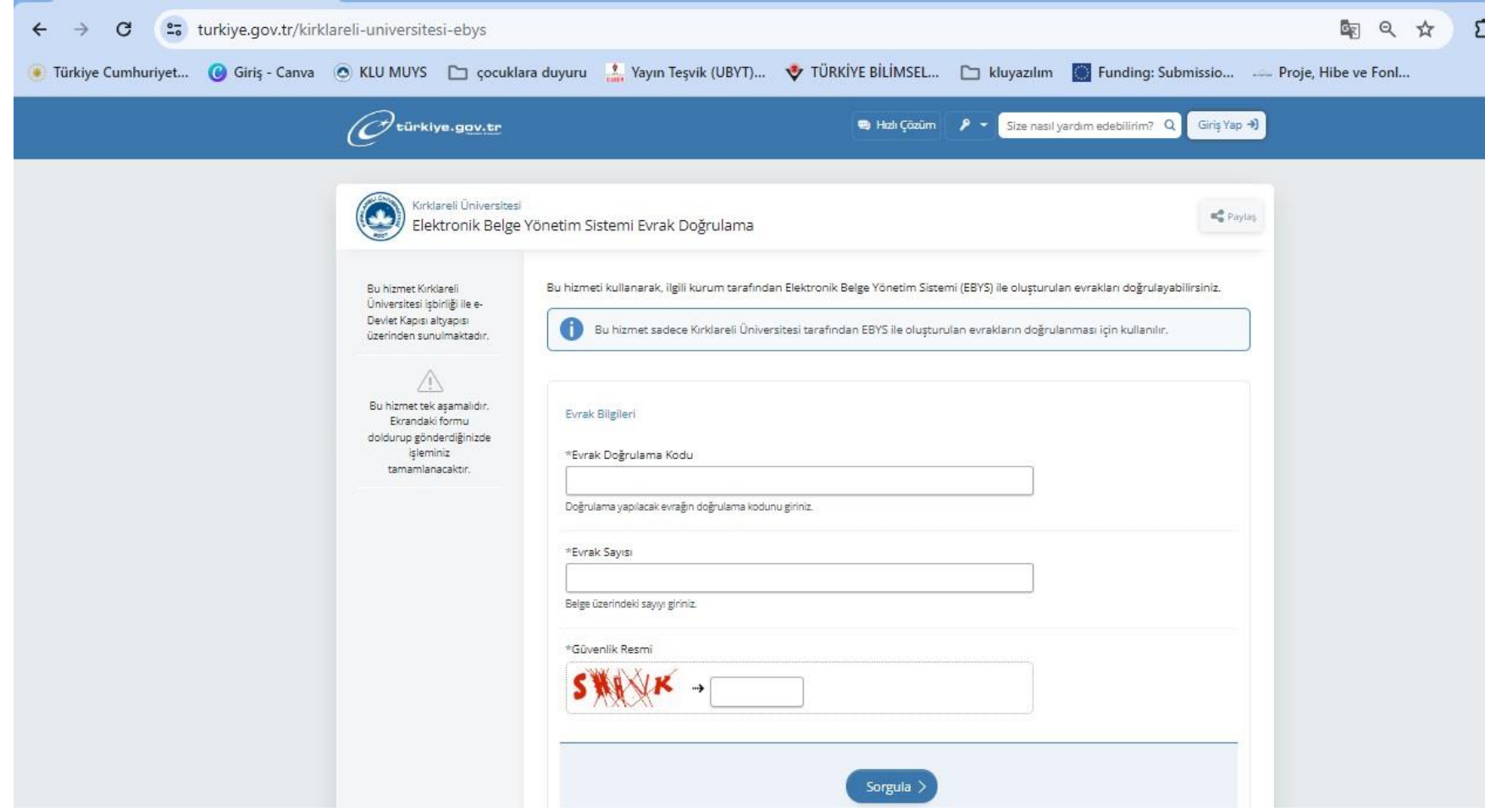

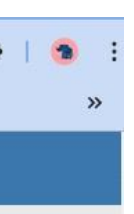

www.ddo.klu.edu.tr

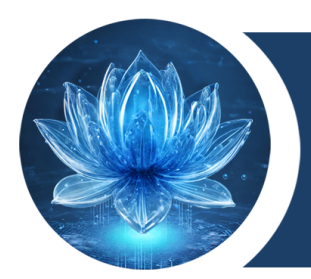

### Belge ile ilgili **Evrak Doğrulama Kodu** ve **Evrak Sayısı** girilmesi gerekmektedir.

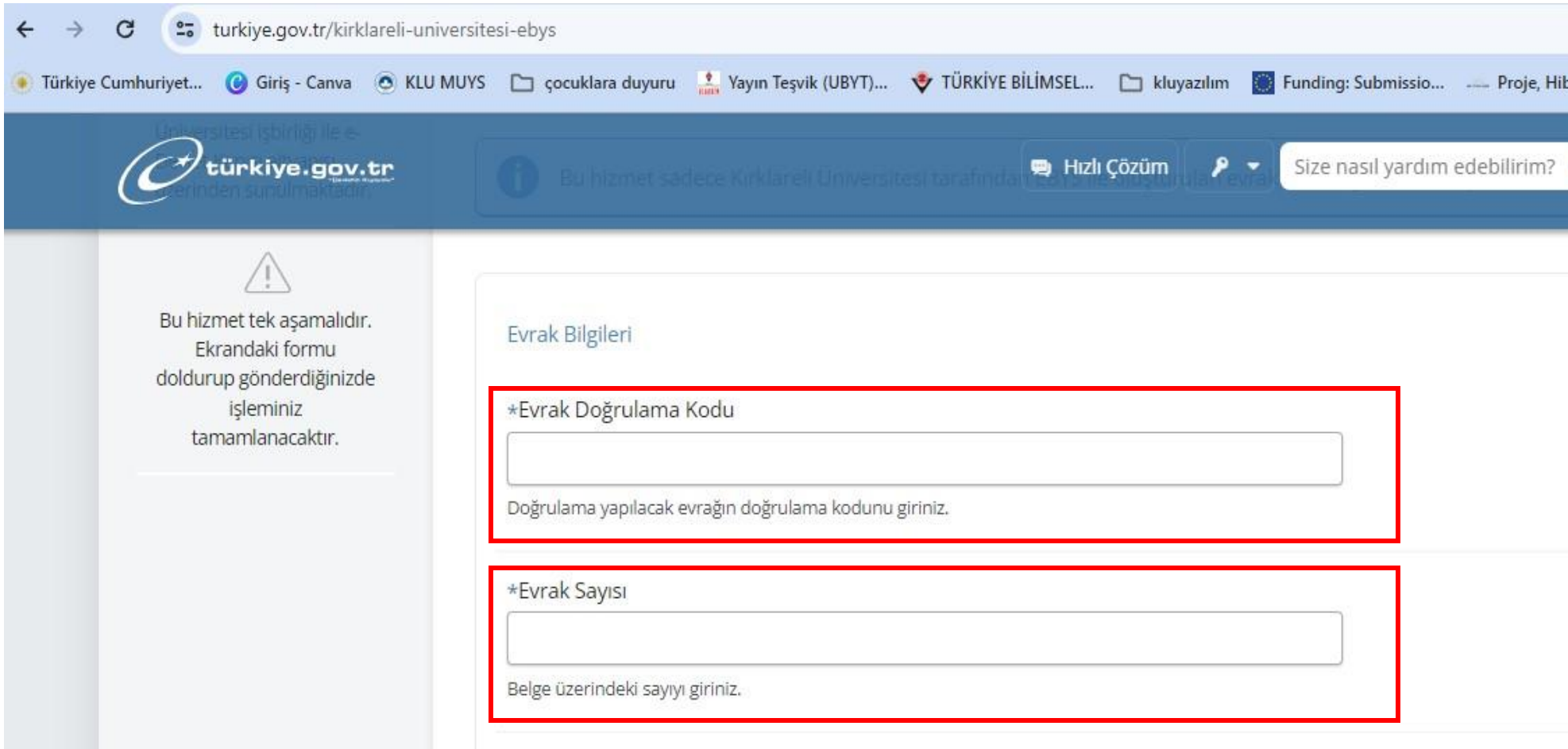

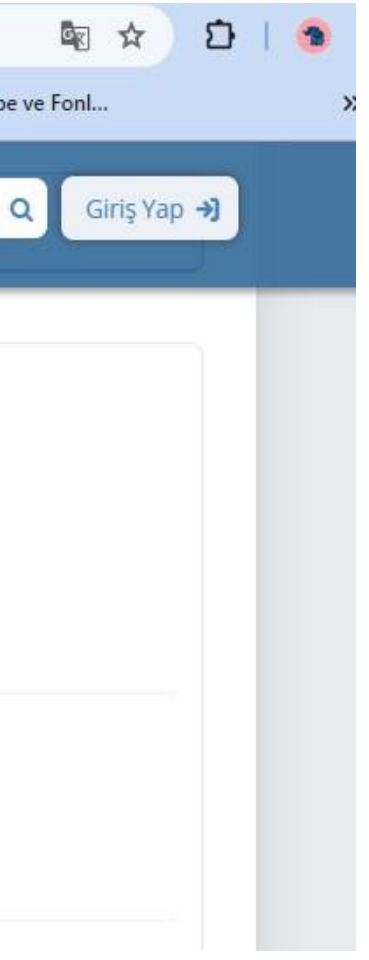

www.ddo.klu.edu.tr

EBYS sistemi üzerinden doğrulama yapılacak belgenin **Belge Doğrulama Kodu** aşağıda gösterildiği gibi belirlenmeli ve e-Devlet ekranında **Evrak Doğrulama Kodu** alanına yazılmalıdır.

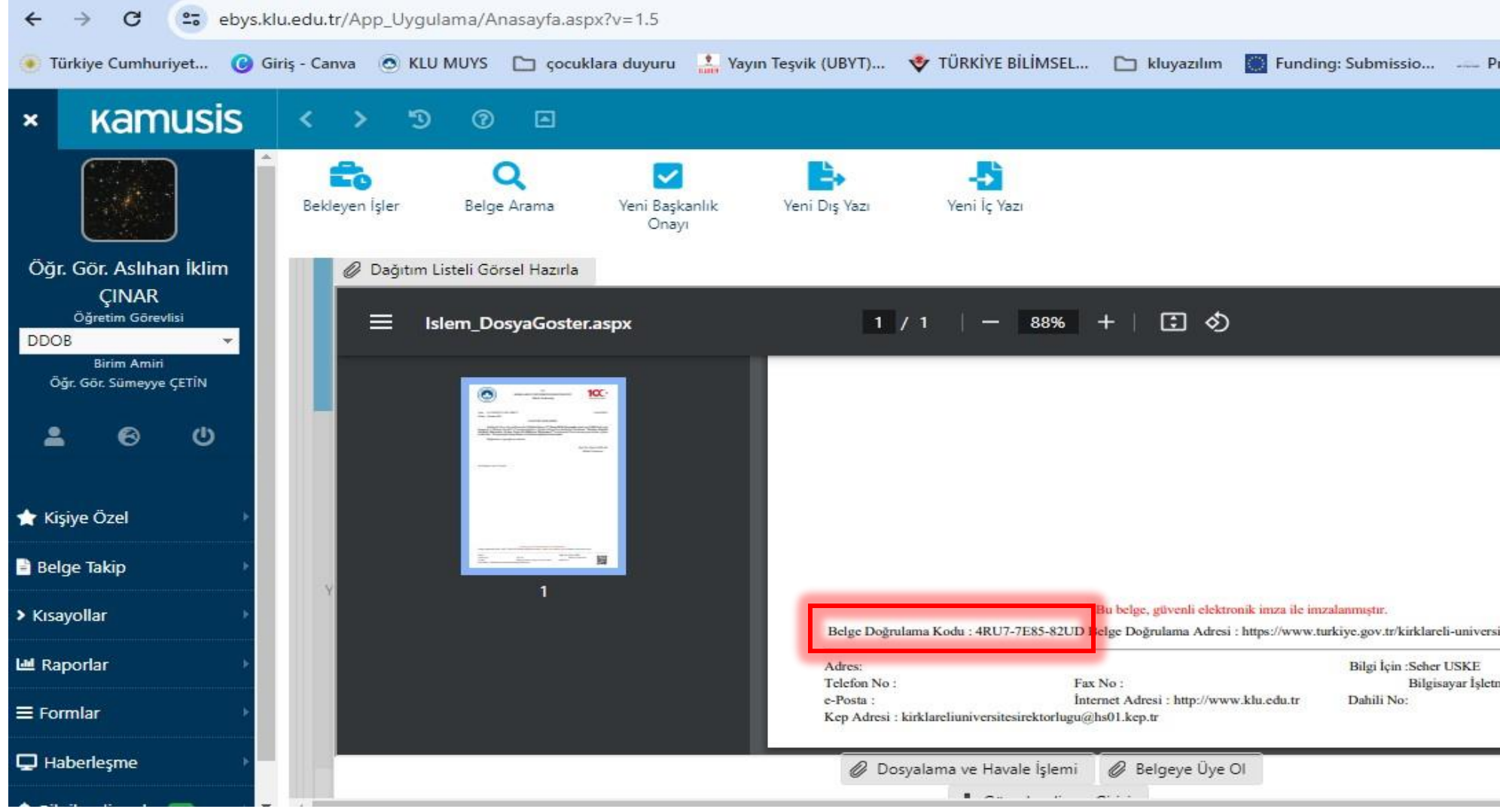

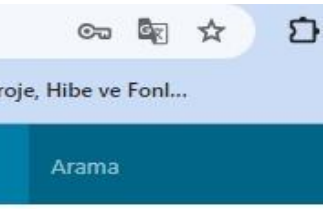

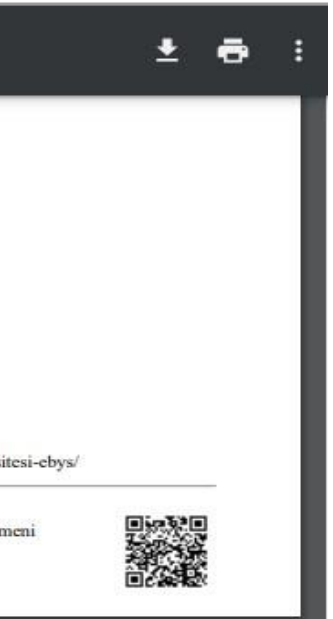

### www.ddo.klu.edu.tr

EBYS sistemi üzerinden doğrulama yapılacak belgenin **Belge Doğrulama Kodu** aşağıda gösterildiği gibi e-Devlet ekranında **Evrak Doğrulama Kodu** alanına yazılmalıdır.

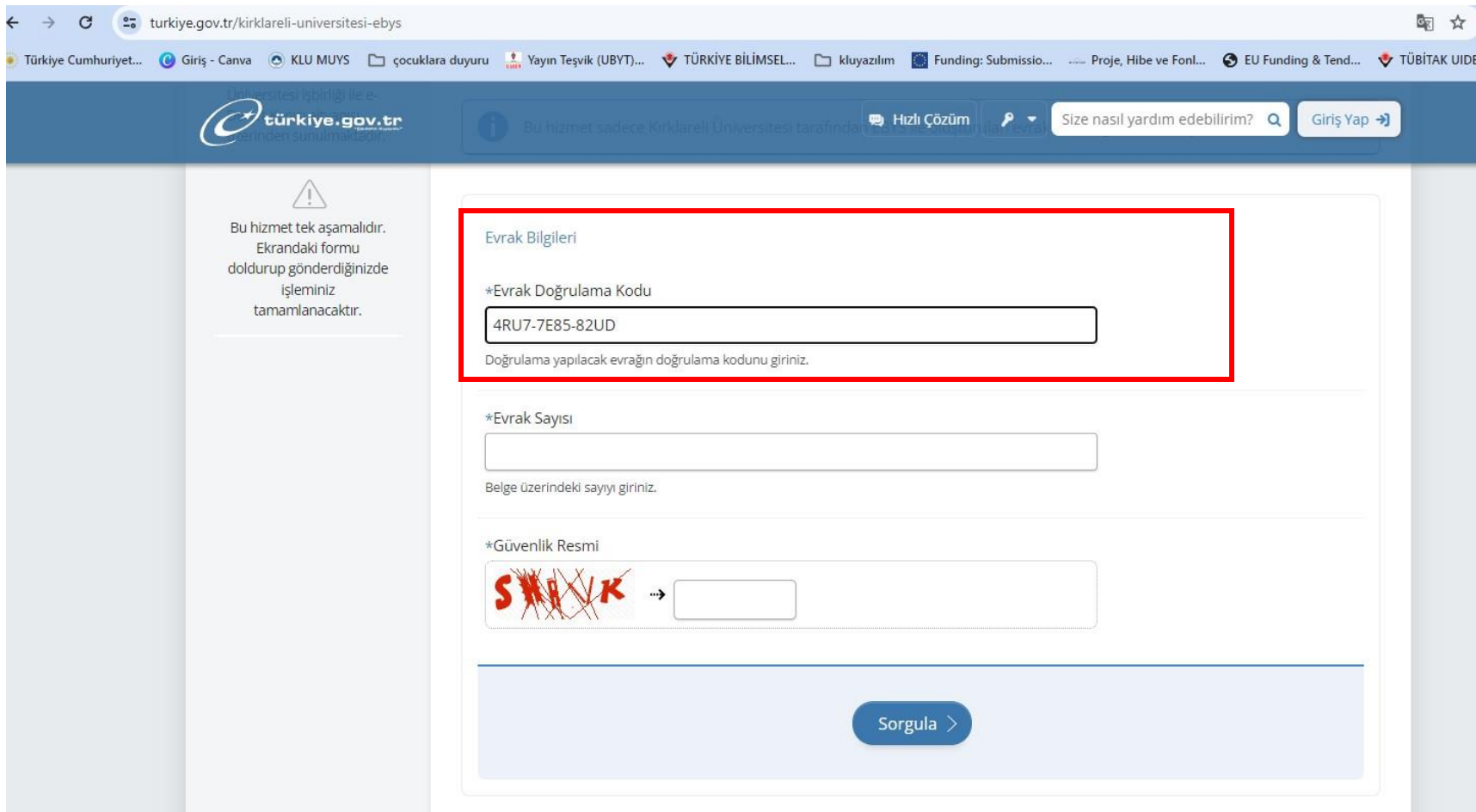

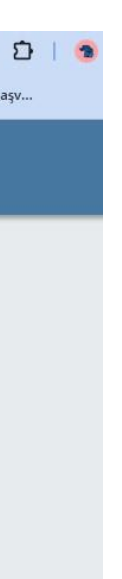

www.ddo.klu.edu.tr

EBYS sistemi üzerinden doğrulama yapılacak belgenin **Sayı** kısmında işaretli bölgedeki sayılar aşağıda gösterildiği gibi belirlenmeli ve e-Devlet ekranında **Evrak Sayısı** alanına yazılmalıdır.

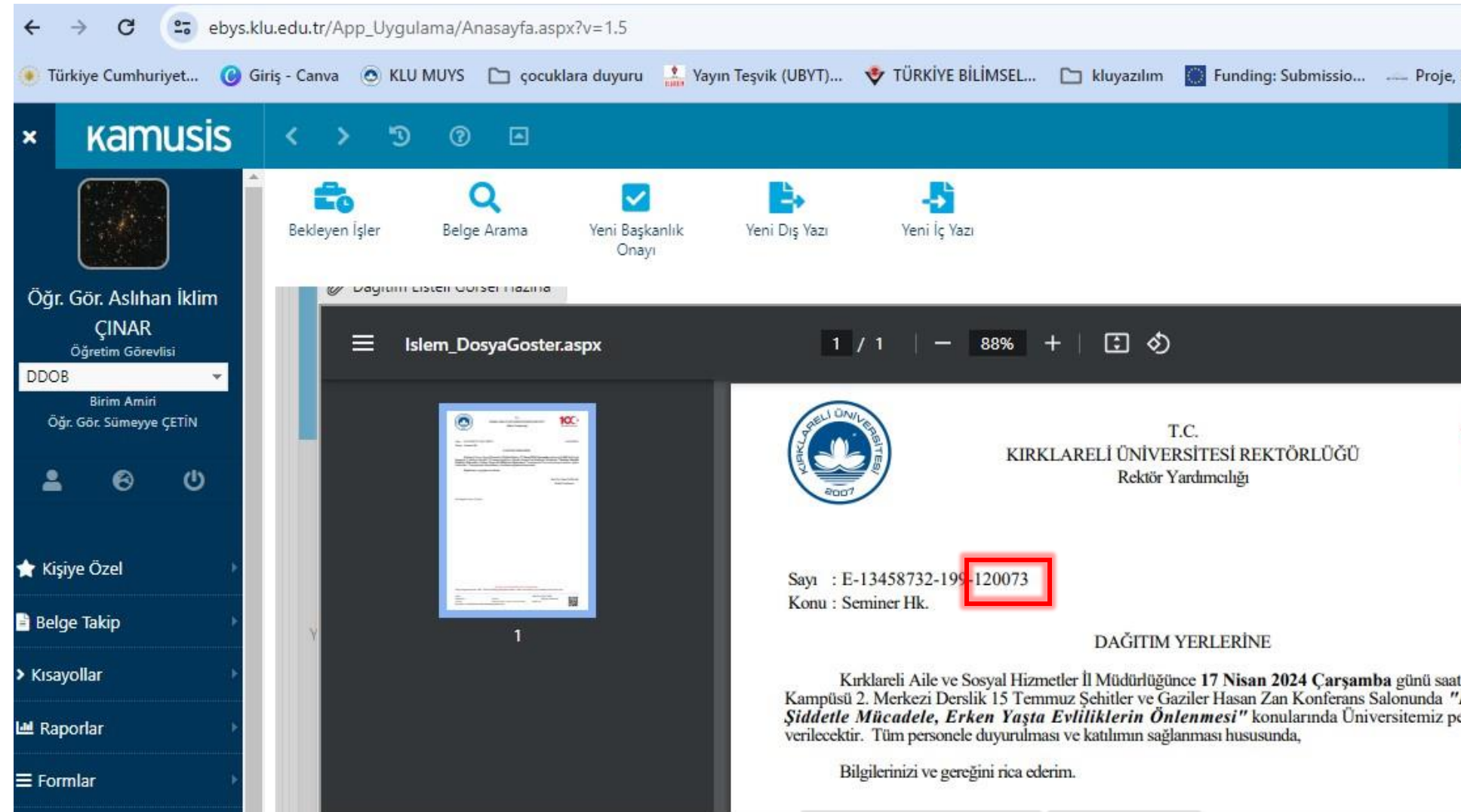

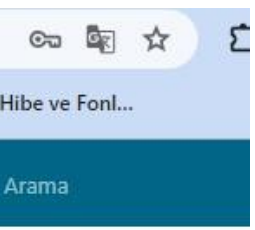

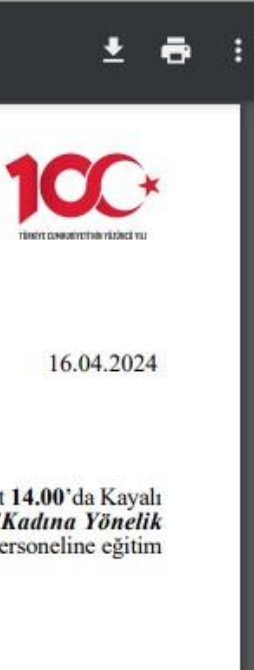

### www.ddo.klu.edu.tr

EBYS sistemi üzerinden doğrulama yapılacak belgenin **Sayısı** aşağıda gösterildiği e-Devlet ekranında **Evrak Sayısı** alanına yazılmalıdır.

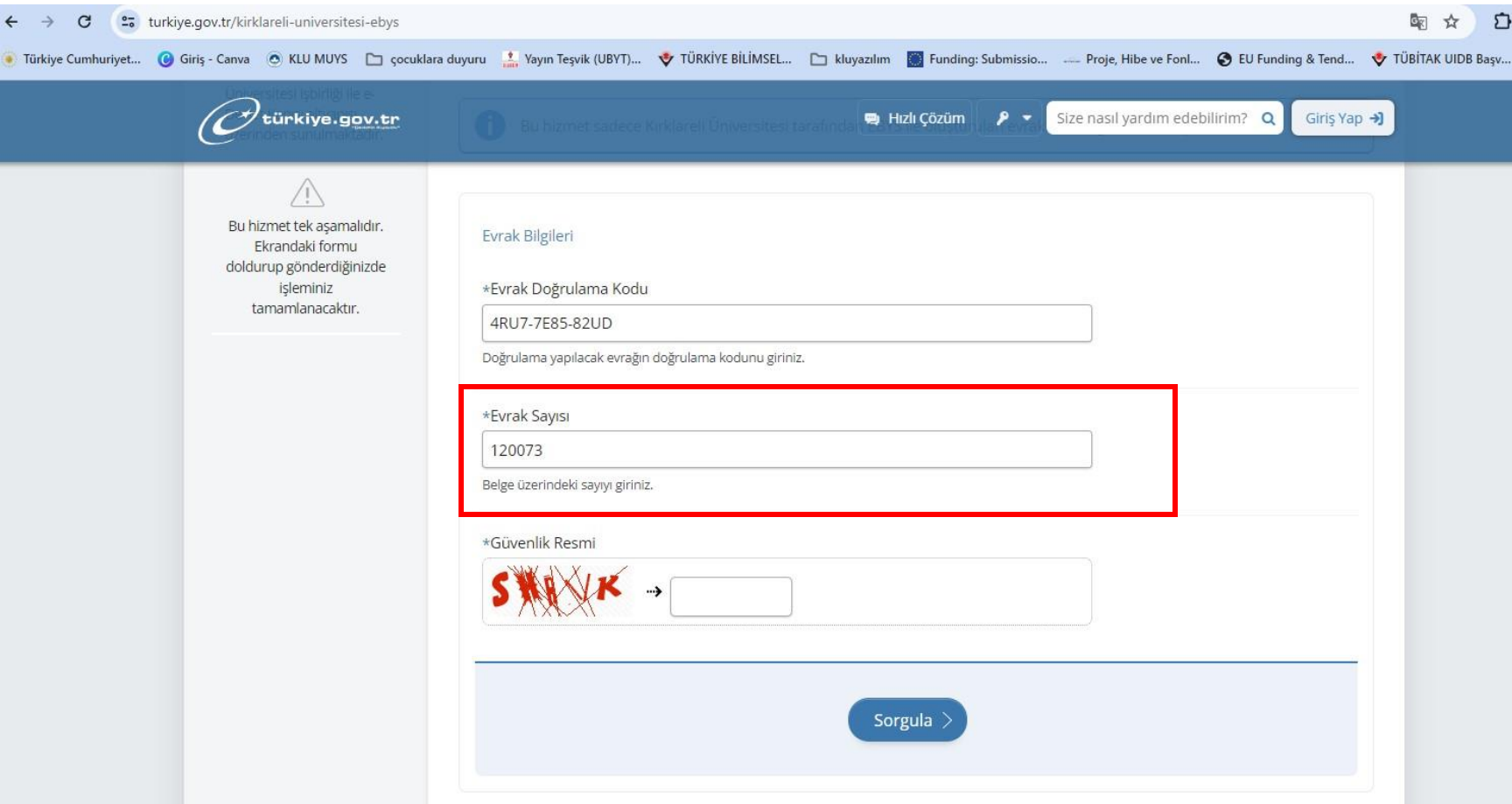

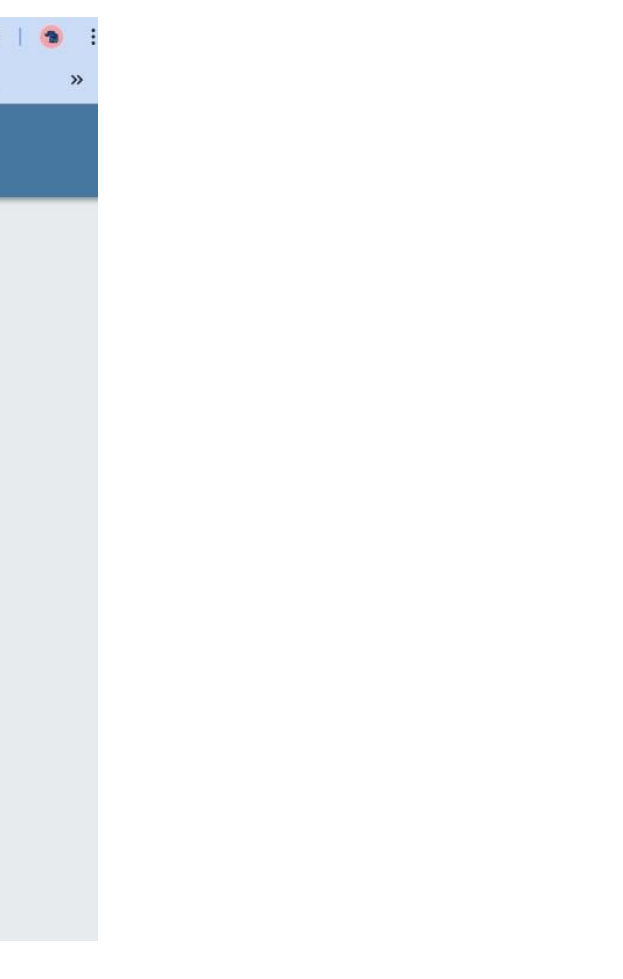

www.ddo.klu.edu.tr

e-Devlet sistemi üzerinden doğrulama için verilen güvenlik kodu girilmeli ve ardından **Sorgula** butonu tıklanmalıdır.

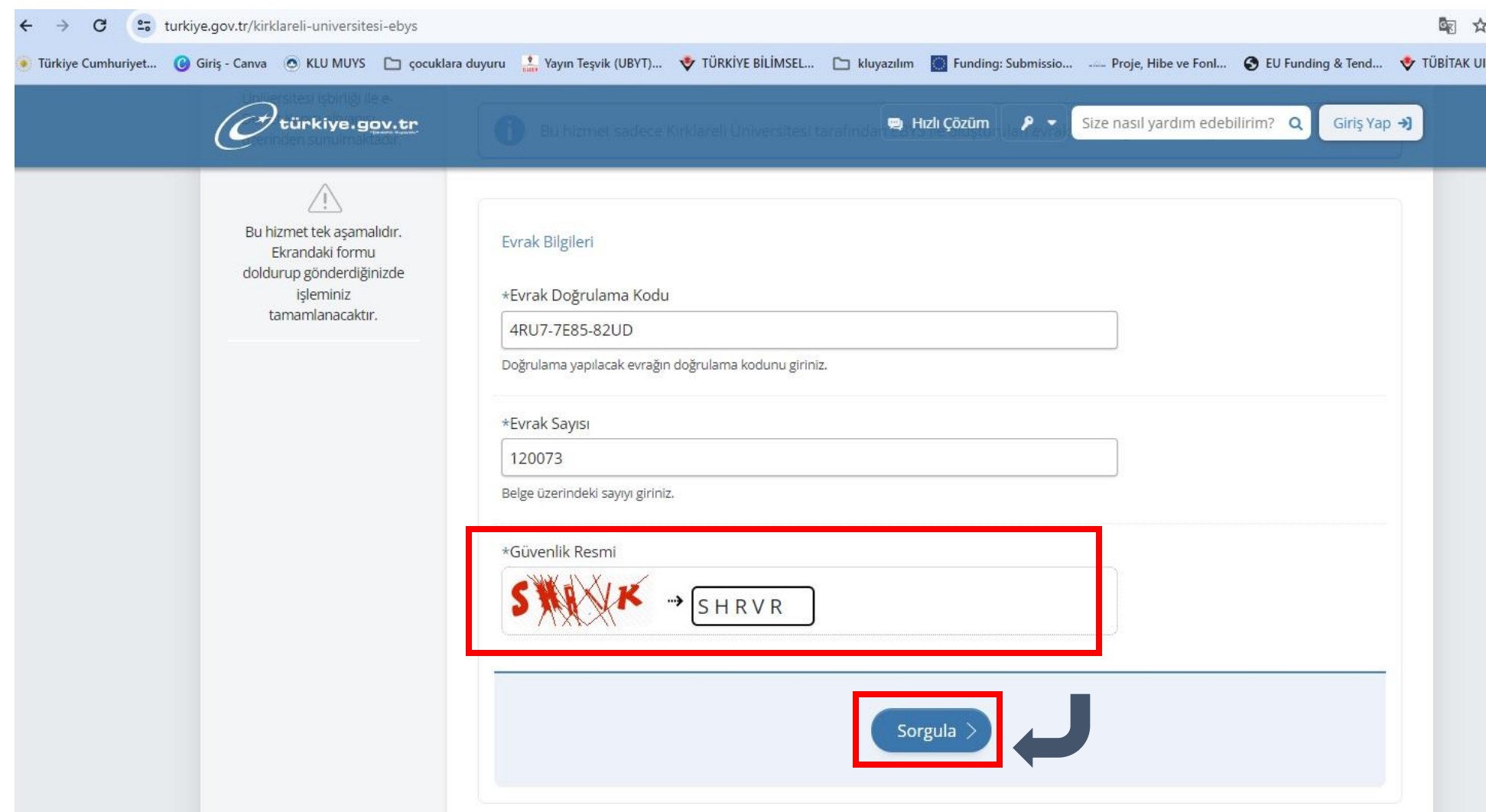

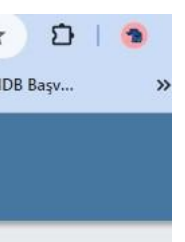

www.ddo.klu.edu.tr

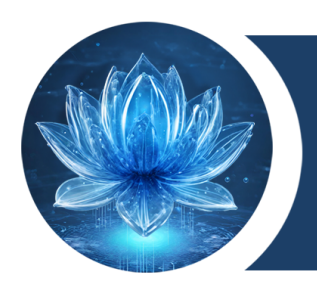

### Sorgulama yapıldıktan sonra Belge ile bilgileri içeren ekran aşağıdaki gibi görüntülenecektir.

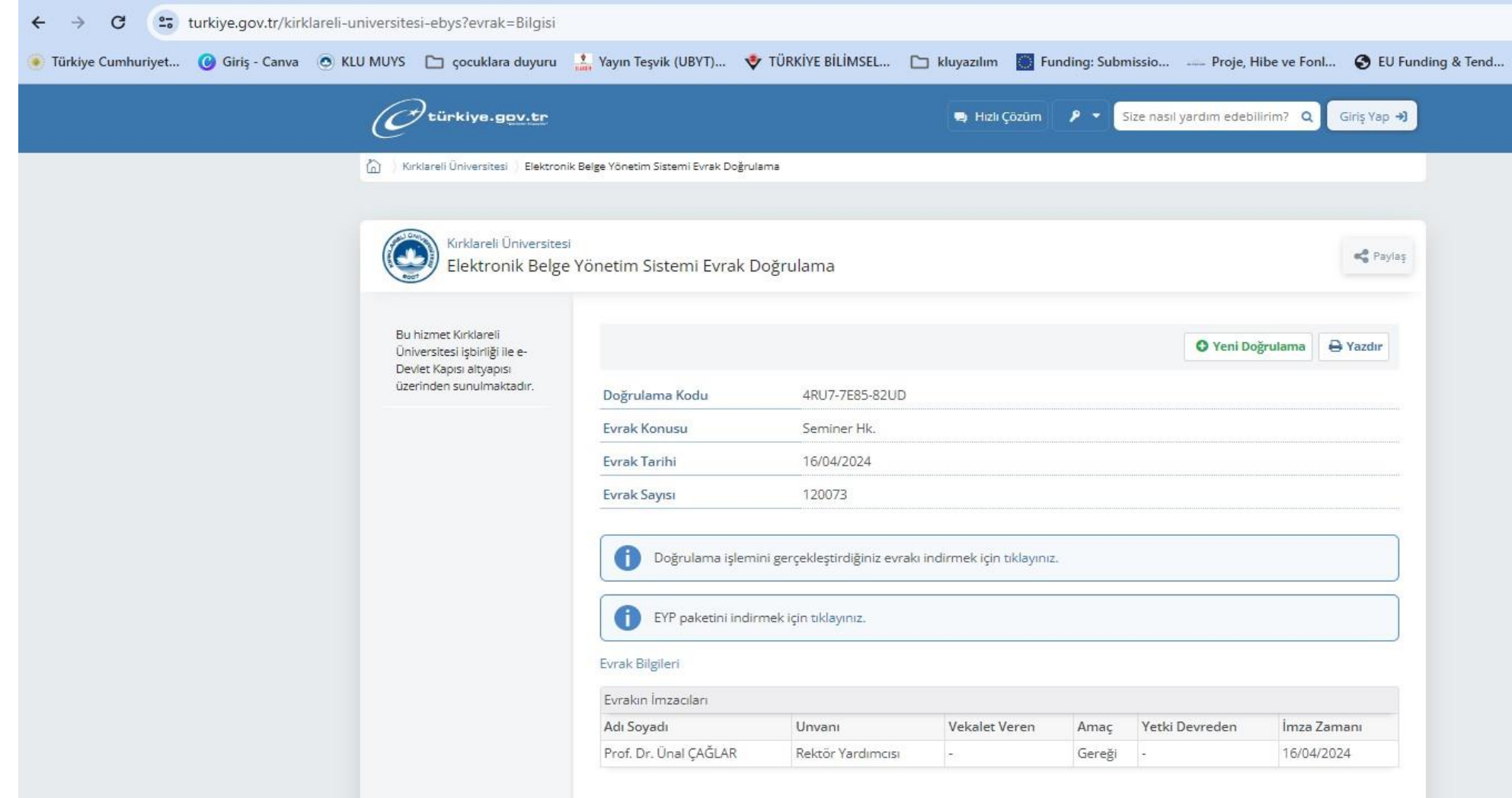

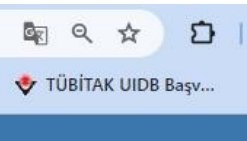

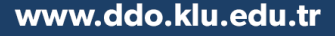

Sorgulama yapıldıktan sonra Doğrulama işlemi yapılan evrak indirilmek veya görüntülenmek istenirse aşağıda belirtilen buton tıklanmalıdır.

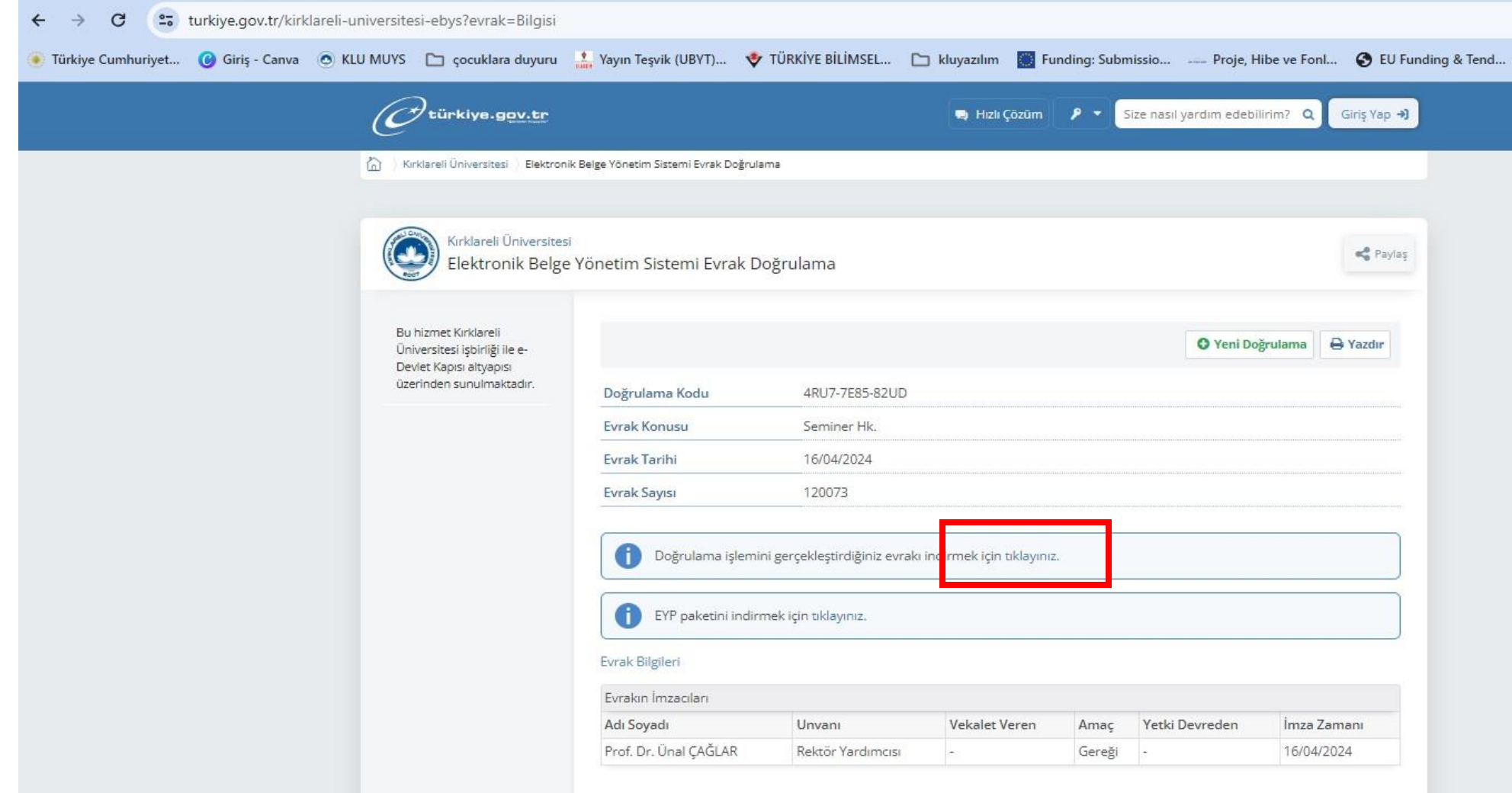

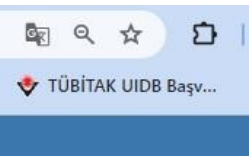

Sorgulama yapıldıktan sonra Doğrulama işlemi yapılan evrak indirilmek veya görüntülenmek istendiğinde ilgili buton tıklandıktan sonra aşağıdaki ekrandan **Dosyayı İndir** seçilir.

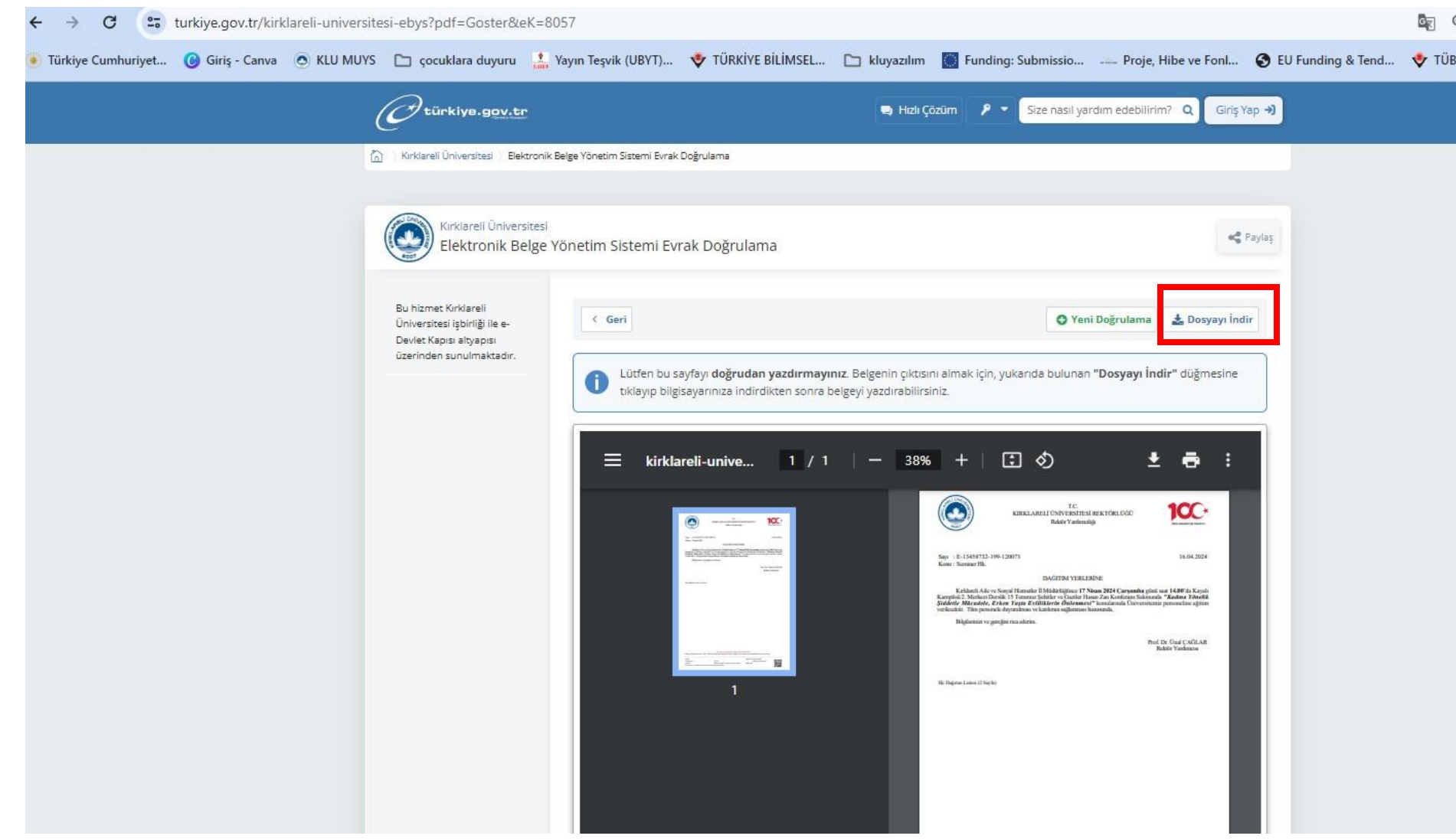

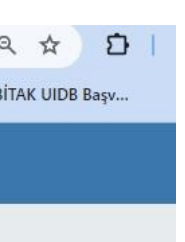

Elektronik Yazışma Paketi (EYP) ile ilgili bir işlem yapılması gerekiyorsa da aşağıda belirtilen buton yardımıyla EYP dosyaları indirilebilinir.

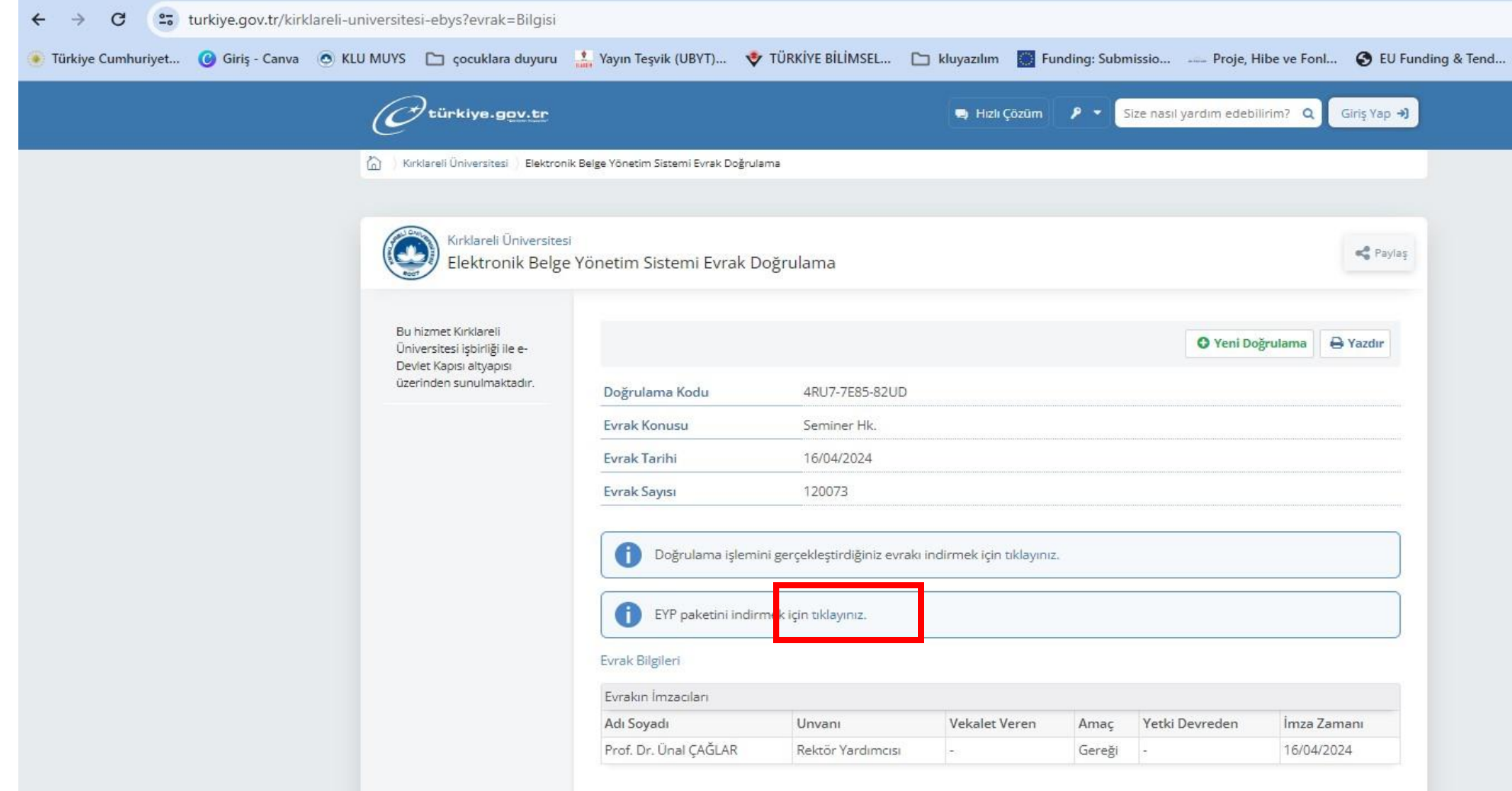

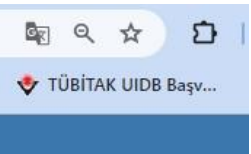

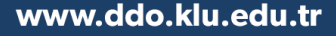

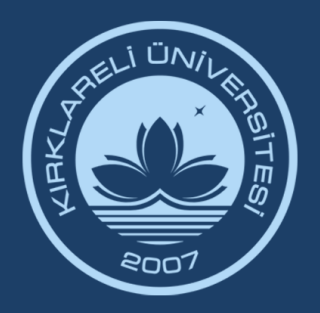

### KIRKLARELİ ÜNİVERSİTESİ DİJİTAL DÖNÜŞÜM OFİSİ

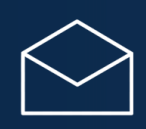

ddo@klu.edu.tr

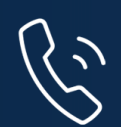

444 40 39 Dahili: 1918 - 1919 – 1055

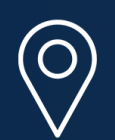

Kırklareli Üniversitesi Kayalı Kampüsü Rektörlük Binası 2. Kat D-2-04, D-2-20, D-2-21

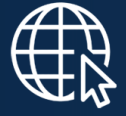

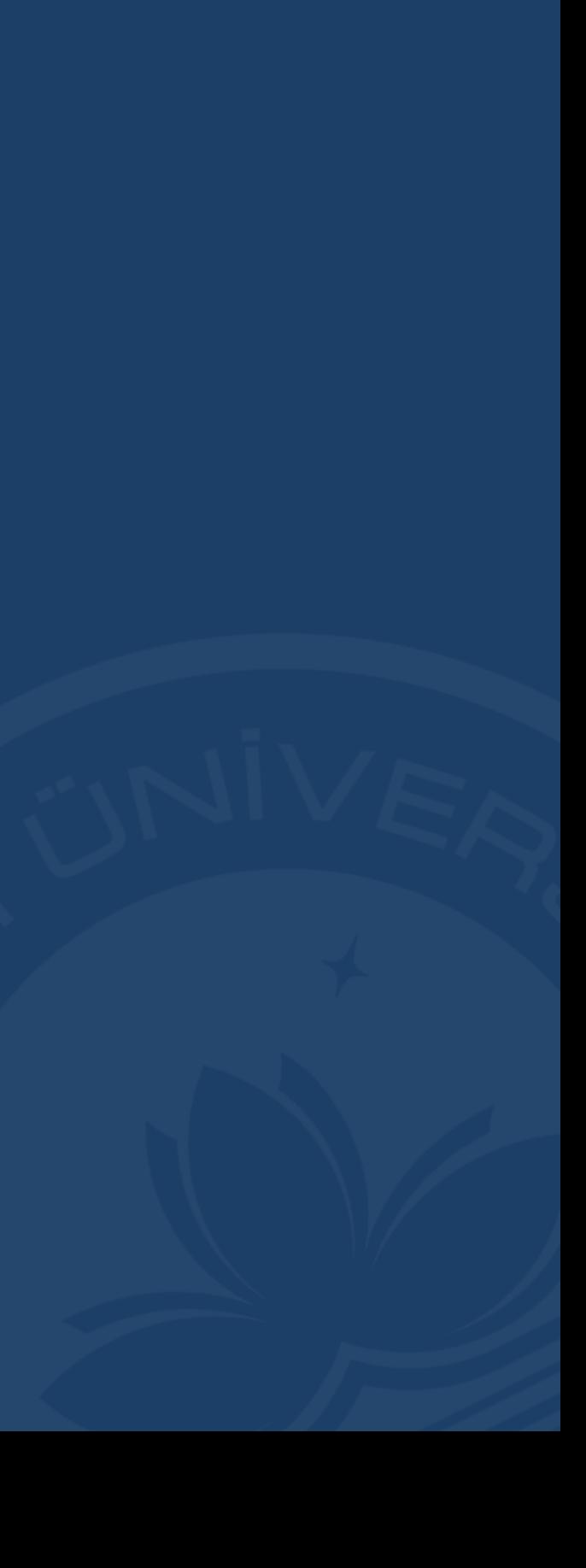